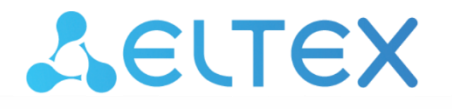

Комплексные решения для построения сетей

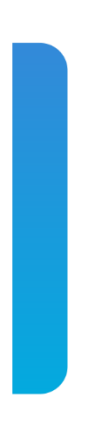

# **ELTEX.ACS-BOX**

Руководство по эксплуатации

Версия 3.1

# AGLTEX

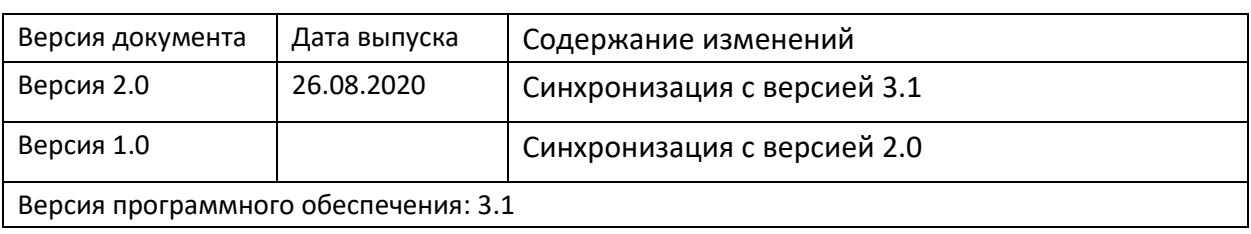

#### **Термины и определения**

**Eltex.ACS** — сервер автонастройки компании ELTEX (ACS — Auto Configuration Server). Сервер поддерживает протокол CWMP и множество его спецификаций, в частности TR-069. Сервер Eltex.ACS развертывается на сети оператора/провайдера, после чего на него можно направлять устройства и производить необходимые настройки.

**NorthBound Interface (NBI)** — API **Eltex.ACS**, основанное на RESTful с использованием стандарта JSON. Протокол используется для обмена произвольными сообщениями в формате JSON. Посредством определенных и подготовленных структур можно передать запрос к серверу **Eltex.ACS**, который транслирует их в соответствующие запросы к устройствам и организует взаимодействие с абонентским оборудованием. Устройства, в свою очередь, также отвечают серверу на запросы, а сервер преобразует ответы обратно в формат **JSON** и передает ответ запрашивающей стороне через **NBI**. Данный интерфейс предназначен для интеграции сервера **Eltex.ACS** в другие системы, которые оператор/провайдер использует для управления существующей инфраструктурой.

**Eltex.ACS-BOX** — web-интерфейс управления сервером **Eltex.ACS**, взаимодействующий через **NBI**.

#### **Примечания и предупреждения**

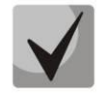

**Примечания содержат важную информацию, советы или рекомендации по использованию и настройке устройства.**

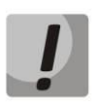

**Предупреждения информируют пользователя о ситуациях, которые могут нанести вред устройству или человеку, привести к некорректной работе устройства или потере данных.** 

Содержание

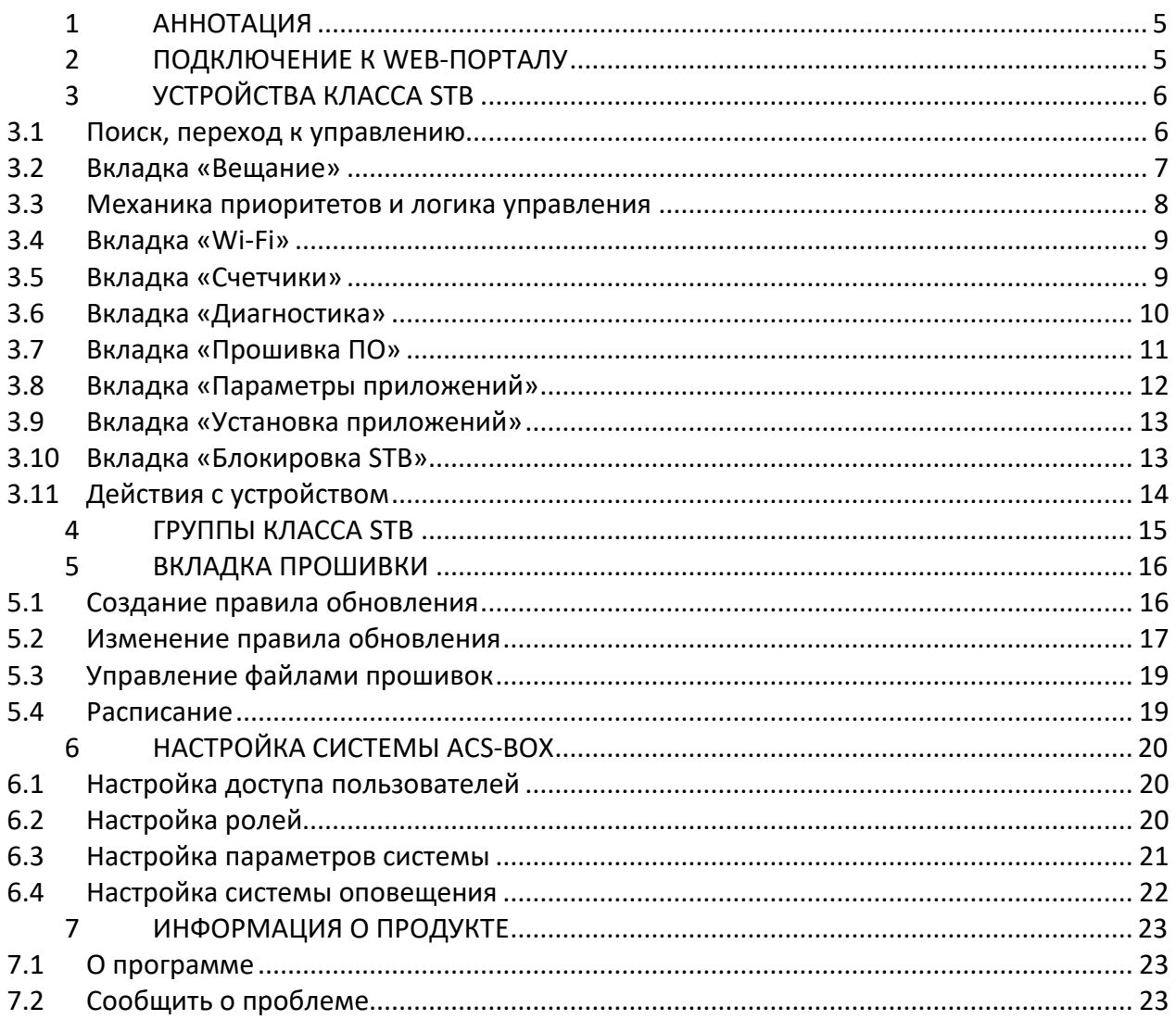

### <span id="page-4-0"></span>**1 АННОТАЦИЯ**

В настоящем руководстве кратко изложено взаимодействие с web-интерфейсом Eltex.ACS-BOX, работающим с сервером Eltex.ACS через NBI. Процесс установки и настройки изложен в Руководствe по установке ELTEX.ACS и ELTEX.ACS-BOX на странице продукта: [https://eltex](https://eltex-co.ru/catalog/management/eltex-acs/?sphrase_id=256130)[co.ru/catalog/management/eltex-acs/?sphrase\\_id=256130.](https://eltex-co.ru/catalog/management/eltex-acs/?sphrase_id=256130)

#### <span id="page-4-1"></span>**2 ПОДКЛЮЧЕНИЕ К WEB-ПОРТАЛУ**

Откройте web-браузер. Введите в строке адреса [http://acs-eltex.local:8080/acs-box.](http://acs-eltex.local:8080/acs-box)

По умолчанию для приставок используется хост [acs-eltex.local.](http://acs-eltex.local:8080/acs-box) Если Вы используете другой сервер, укажите его IP-адрес.

После подключения отобразится диалог входа в систему:

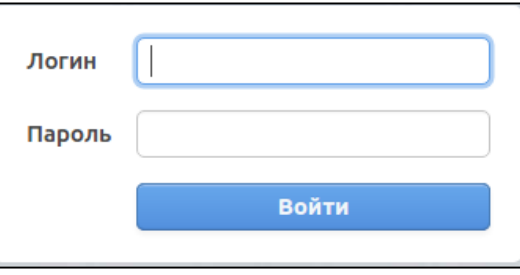

1. Если установка была произведена по умолчанию, то регистрационные данные следующие:

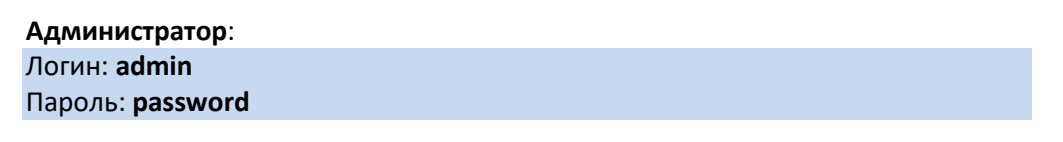

2. После входа в систему отобразится страница списка устройств **СРЕ**:

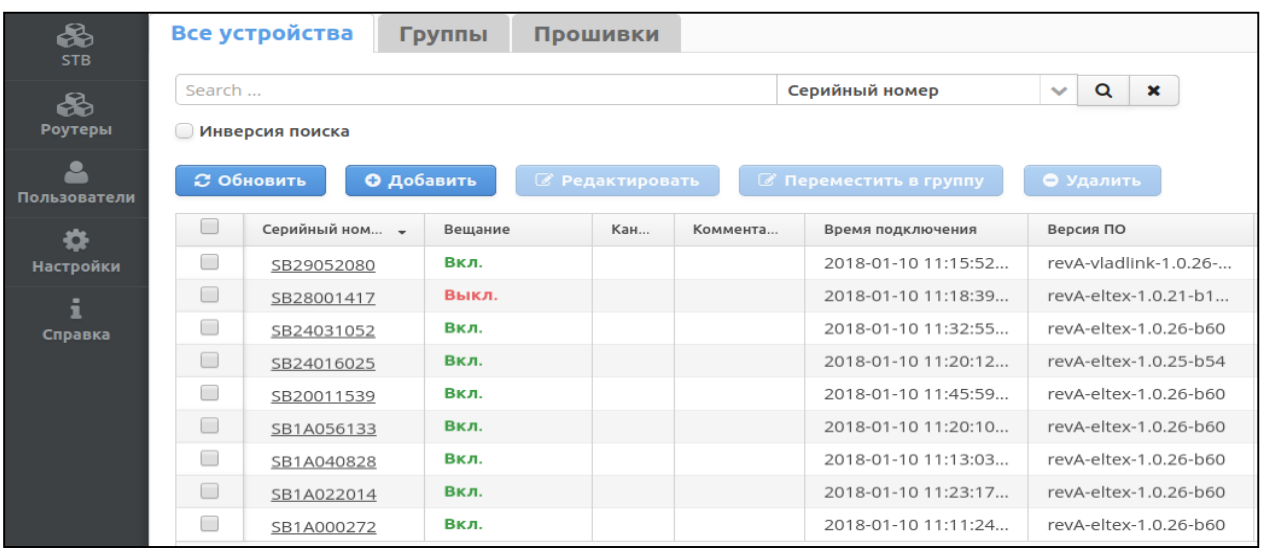

Установка, настройка и подключение выполнено.

# <span id="page-5-0"></span>**3 УСТРОЙСТВА КЛАССА STB**

#### **3.1 Поиск, переход к управлению**

<span id="page-5-1"></span>После подключения к интерфейсу отобразится страница доступных устройств на сервере. Для поиска необходимых устройств выберите критерий отбора (серийный номер, время подключения и т.д.), введите необходимое значение в поисковую строку и нажмите **Q**. В таблице ниже будут отображены устройства, удовлетворяющие поиску.

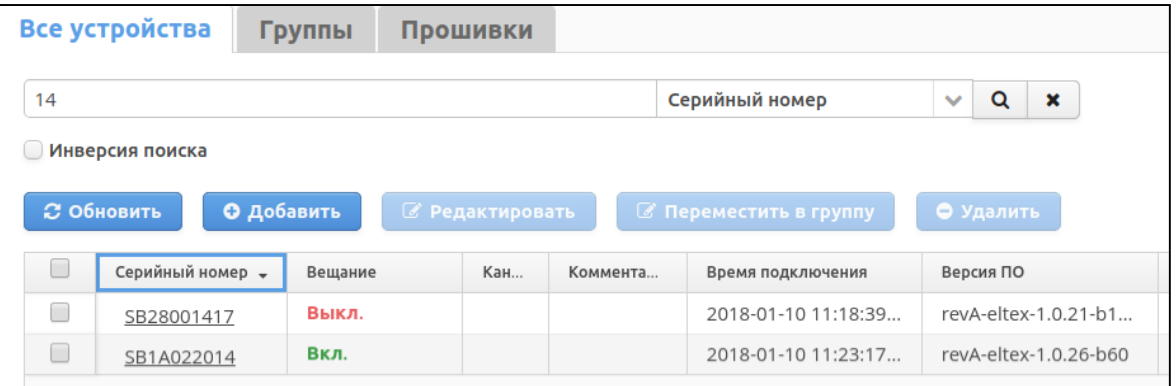

Перейдите по ссылке с серийным номером устройства для просмотра и настройки его параметров:

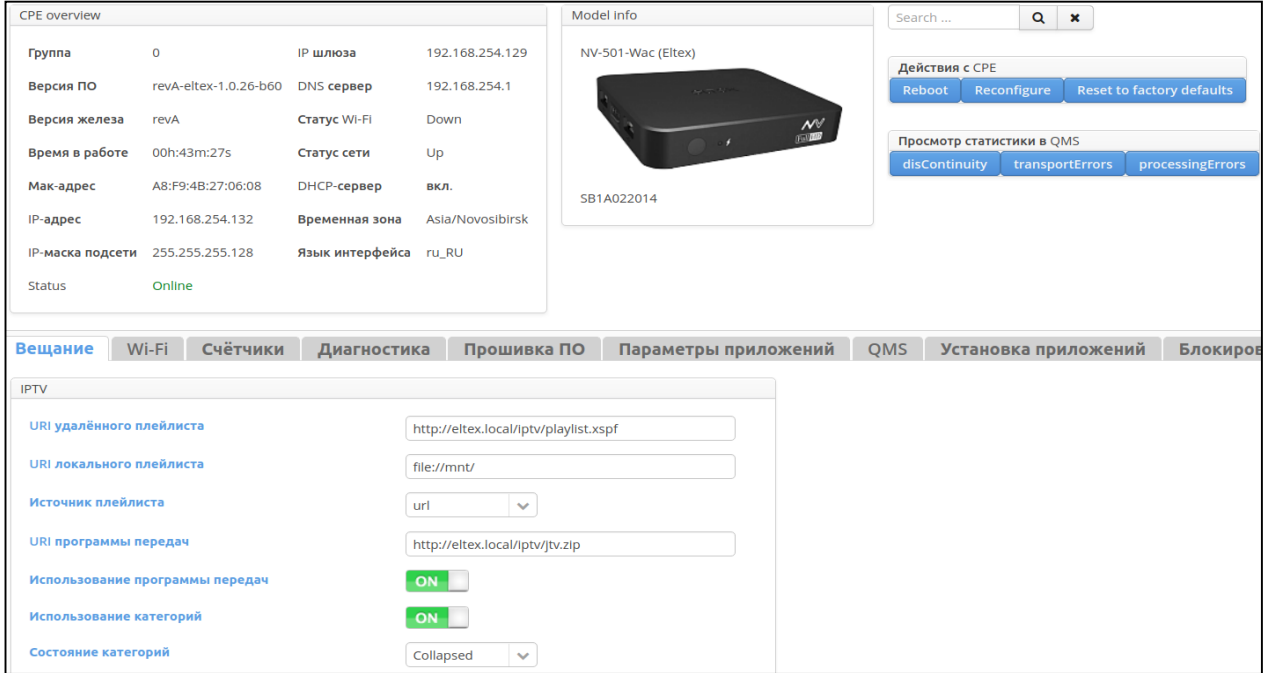

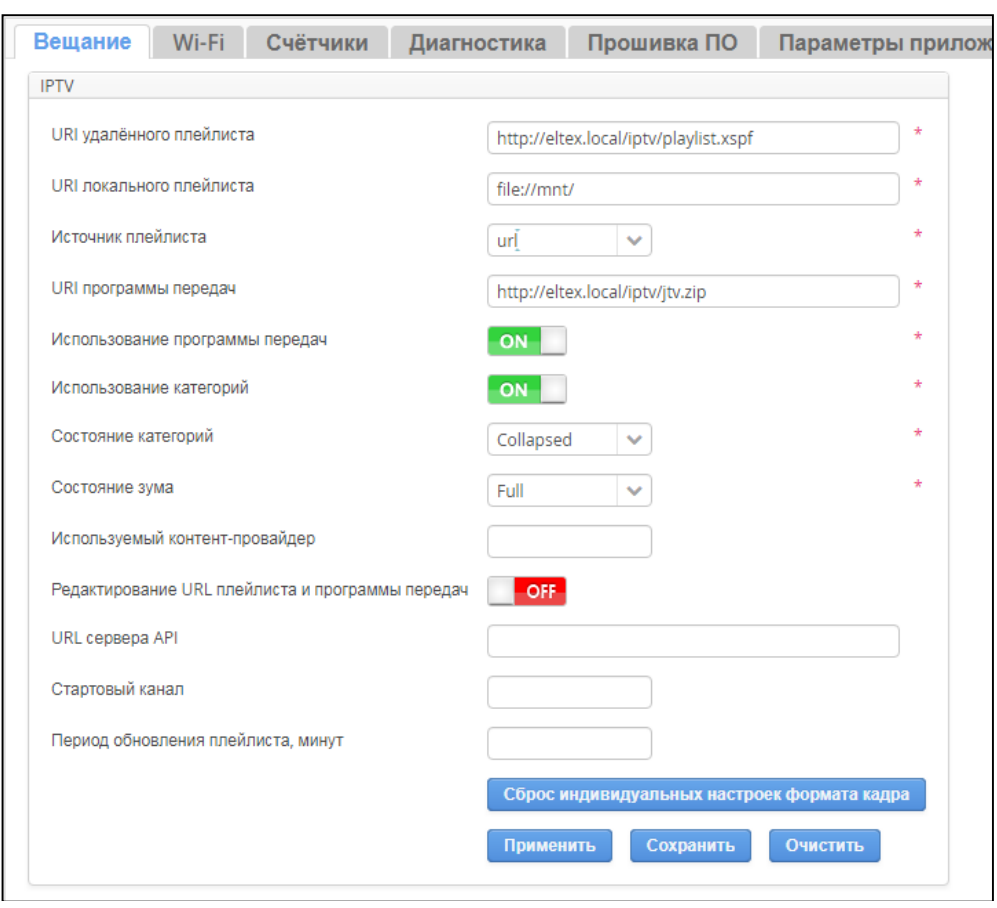

#### <span id="page-6-0"></span>**3.2 Вкладка «Вещание»**

На вкладке «Вещание» можно выполнить настройку приложения IPTV:

- Укажите URI удаленного и локального плейлиста и источник плейлиста (url или файл), который будет выведен на приставку.
- Для вывода программы передач переключите кнопку **Использование программы передач** в положение **ON** и введите URI программы передач в соответствующие поле.
- Отображаемые каналы могут быть сгруппированы по категориям, для этого переключите кнопку **Использование категорий** в положение **ON**. Отображение категорий настраивается в поле **Состояние категорий**:
	- **Collapsed** список каналов по категориям свернут.
	- **Expanded —** список каналов по категориям развернут.
- Настройте поле **Состояние зума:** 
	- **Box** масштабирование изображения по вертикали с сохранением пропорций.
	- **Full** масштабирование изображения по горизонтали с сохранением пропорций.
	- **Pan Scan** масштабирование изображения по горизонтали и вертикали без сохранения пропорций.
- Добавьте имя контент-провайдера в поле **Используемый контент-провайдер** или оставьте по умолчанию.
- Запретить редактирование URL плейлиста и программы передач пользователю можно, переключив кнопку **Редактирование URL плейлиста и программы передач** в положение **ON.**
- Введите URL сервера API API Stalker.
- Можно также задать стартовый канал и период обновления плейлиста в минутах в соответствующих полях.
- Кнопка **Сброс индивидуальных настроек формата кадра** позволяет сбросить настройки зума.

#### Нажмите **Применить**, **Сохранить** или **Очистить**:

**Применить** — все измененные параметры будут применены на устройстве немедленно.

**Сохранить —** все измененные параметры будут сохранены на сервере и применены при следующем обмене с устройством. Интервал обмена настраивается в группе.

**Очистить** — все измененные/сохраненные параметры, настраиваемые на данной вкладке, будут удалены с сервера. Параметры не будут проверяться на приставке, а выставленные до сброса значения останутся без изменений.

#### **3.3 Механика приоритетов и логика управления**

<span id="page-7-0"></span>В ACS-BOX реализован механизм приоритетов, который позволяет гибко настроить устройства под разные условия эксплуатации.

#### Типы параметров в порядке возрастания приоритета:

- 1. *Параметры на устройстве* параметры, которые устройство передает при запросе сервера. Это текущие значения, считываемые с устройства (низший приоритет).
- 2. *Параметры в группе* параметры, настроенные для группы устройств в интерфейсе управления.
- 3. *Индивидуальные параметры —* параметры, настроенные на конкретном устройстве (по кнопке **Сохранить (Save)**) в карточке устройства (высший приоритет).

#### **3.4 Вкладка «Wi-Fi»**

<span id="page-8-0"></span>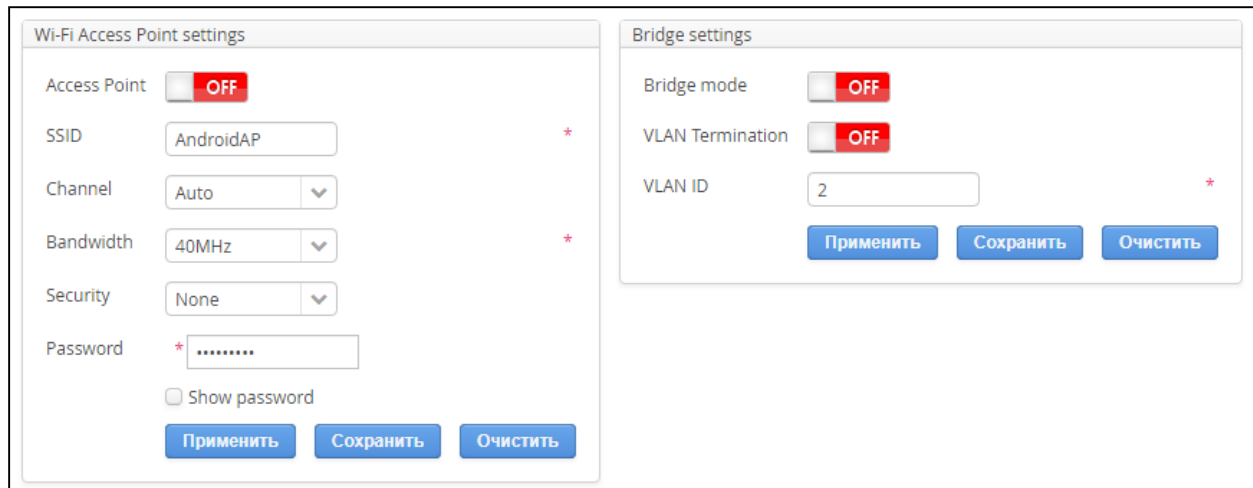

Настройка параметров Wi-Fi осуществляется так же, как и на приставке.

В окне Wi-Fi Access Point settings можно настроить работу приставки в качестве точки доступа Wi-Fi. Включить режим точки доступа можно, переключив кнопку **Access Point** в положение **ON**.

Для настройки работы приставки в режиме точки доступа заполните соответствующие поля:

- $\bullet$  **SSID** имя сети.
- **Channel** канал передачи данных.
- **Bandwidth** ширина полосы пропускания.
- **Security** тип шифрования. Рекомендуется использовать WPA2-Personal.
- **Password** пароль доступа к сети.

Нажмите **Применить**, **Сохранить** или **Очистить:**

**Применить** — все измененные параметры будут применены на устройстве немедленно.

**Сохранить —** все измененные параметры будут сохранены на сервере и применены при следующем обмене с устройством. Интервал обмена настраивается в группе.

**Очистить** — все измененные/сохраненные параметры, настраиваемые на данной вкладке, будут удалены с сервера. Параметры не будут проверяться на приставке, а выставленные до сброса значения останутся без изменений.

#### **3.5 Вкладка «Счетчики»**

<span id="page-8-1"></span>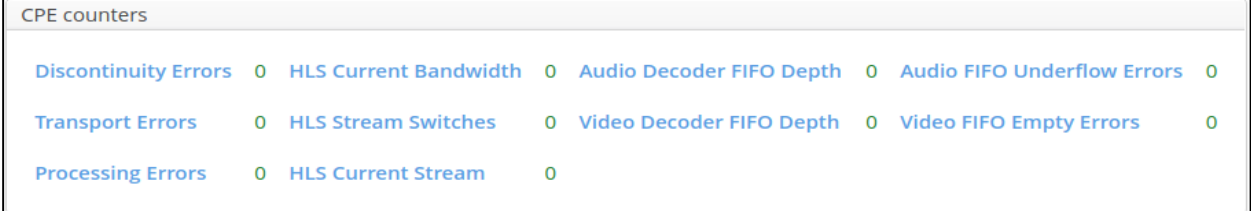

Вкладка «Счетчики» отображает информацию о состоянии потоков во время просмотра IPTV:

- Ошибки соединения (Discontinuity Errors);
- Транспортные ошибки (Transport Errors);
- Ошибки обработки данных (Processing Errors);
- Текущий битрейт потока HLS (HLS Current Bandwidth) ;
- Количество переключений между потоками на мультибитрейтном HLS (HLS Stream Switches);
- Текущий выбранный поток в мультибитрейтном HLS (HLS Current Stream);
- Заполненность буферов звука (Audio Decoder FIFO Depth);
- Заполненность буферов видео (Video Decoder FIFO Depth);
- Количество переполнений буфера звука (Audio FIFO Underflow Errors);
- Отсутствие видео данных в буфере (Video FIFO Empty Errors).

#### **3.6 Вкладка «Диагностика»**

<span id="page-9-0"></span>На вкладке «Диагностика» можно осуществить проверку доступности хоста с приставки и включить отправку логов на syslog-сервер.

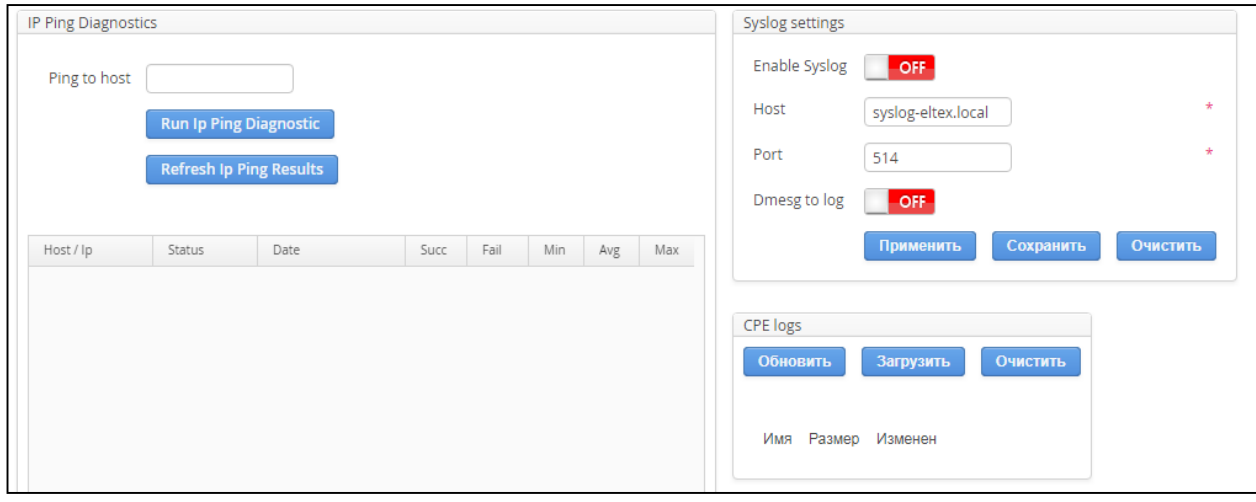

Проверка доступа к хосту (IP Ping Diagnostics)

- Введите IP-адрес хоста в строку Ping to host.
- Нажмите **Run Ip Ping Diagnostic.**

Для сброса результата проверки соединения нажмите кнопку **Refresh Ip Ping Result**.

Настройка отправки логов на syslog-сервер (Syslog setting)

- Включите отправку сообщений на syslog-сервер, переключив кнопку **Enable Syslog** в положение **ON.**
- Введите URL хоста в строку **Host.**
- В поле **Port** введите номер порта, с которого будут отправляться логи, или оставьте по умолчанию.
- Нажмите **Dmesg to log**, если хотите включить отправку системных логов вместе с пользовательскими.

Нажмите **Применить**, **Сохранить** или **Очистить**:

**Применить** — все измененные параметры будут применены на устройстве немедленно.

**Сохранить —** все измененные параметры будут сохранены на сервере и применены при следующем обмене с устройством. Интервал обмена настраивается в группе.

**Очистить** — все измененные/сохраненные параметры, настраиваемые на данной вкладке, будут удалены с сервера. Параметры не будут проверяться на приставке, а выставленные до сброса значения останутся без изменений.

Системные и пользовательские логи в буфере приставки (CPE logs)

- **Обновить** проверить локальную папку на сервере на наличие новых файлов.
- **Загрузить** загрузить содержимое буфера приставки на сервер.
- **Очистить** удалить логи с устройства.

#### **3.7 Вкладка «Прошивка ПО»**

<span id="page-10-0"></span>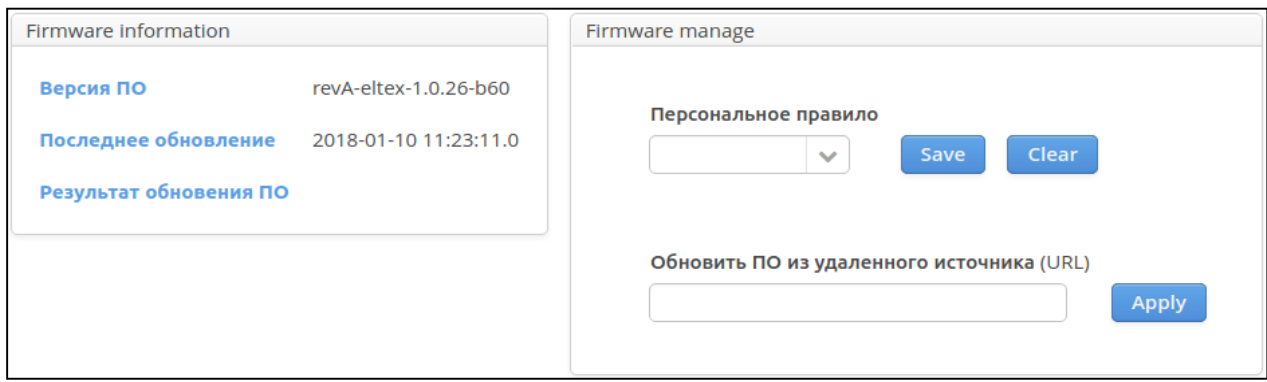

Посмотреть информацию о текущей прошивки устройства и настроить обновление можно на вкладке **Прошивка ПО**.

Версия ПО и время последнего обновления отображены в окне **Firmware Information**.

Добавить правило и обновить ПО можно в окне **Firmware manage** с помощью следующих полей:

- **Персональное правило** правило, сформированное в ACS.
- **Обновить ПО из указанного источника (URL)** данная строка позволяет передать прямую команду на обновление с загрузкой ПО по введенной ссылке. Важно помнить, что ссылка должна быть доступна устройству на сети подключения.

#### Обозначение кнопок:

**Применить (Apply)** — все измененные параметры будут применены на устройстве немедленно.

**Сохранить (Save) —** все измененные параметры будут сохранены на сервере и настроены при следующем обмене с устройством. Интервал обмена настраивается в группе.

<span id="page-11-0"></span>**Очистить (Clear)** — все измененные/сохраненные параметры, настраиваемые на данной вкладке, будут удалены с сервера. Параметры не будут проверяться на приставке, а выставленные до сброса значения останутся без изменений.

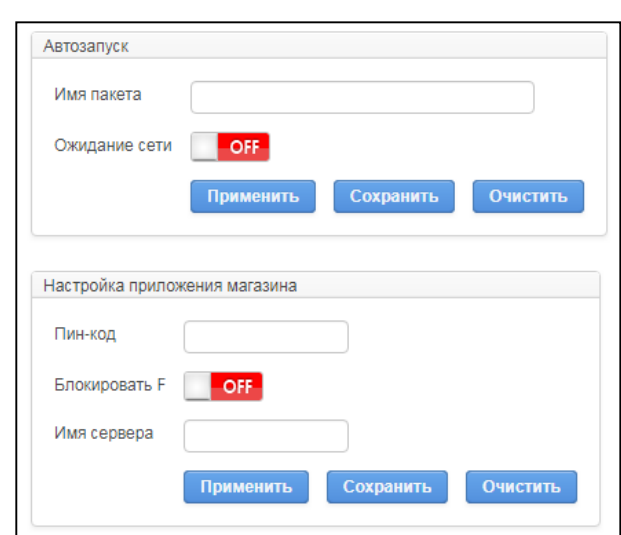

#### **3.8 Вкладка «Параметры приложений»**

Настройка автозапуска приложения производится на вкладке «Параметры приложений».

#### Автозапуск:

В поле **Имя пакета** укажите имя приложения, которое будет запускаться автоматически при включении и загрузке устройства.

Если приложению необходим доступ к сети передачи данных, переключите кнопку **Ожидание сети** в положение **ON**.

Настройка приложения магазина:

- **Пин-код** код для доступа к настройке подключения к серверу магазина. По умолчанию **0000** (четыре нуля).
- **Блокировать F** параметр, позволяющий отключить реакцию на кнопку F пульта дистанционного управления (ПДУ), для предотвращения изменения адреса сервера магазина приложений пользователем.
- **Имя сервера** адрес сервера магазина приложений. По умолчанию **androidmarket.eltex.local.**

#### **3.9 Вкладка «Установка приложений»**

<span id="page-12-0"></span>На вкладке «Установка приложений» можно получить информацию об уже установленных и доступных для установки приложениях:

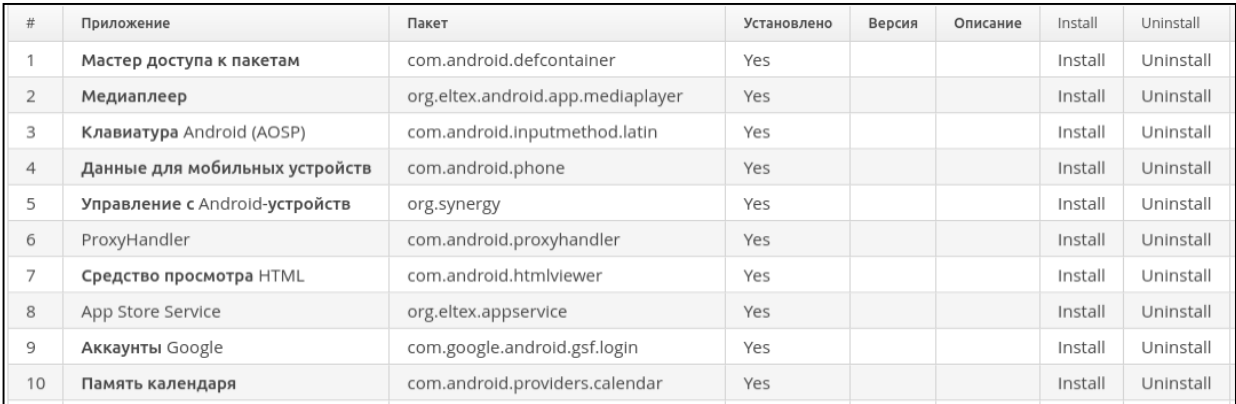

#### **3.10 Вкладка «Блокировка STB»**

<span id="page-12-1"></span>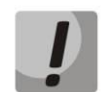

#### **ВНИМАНИЕ: перед включением блокировки внимательно прочитайте данный пункт полностью!**

Включение механизма блокировки устройства происходит при переключении кнопки **Заблокировать** в положение **ON**.

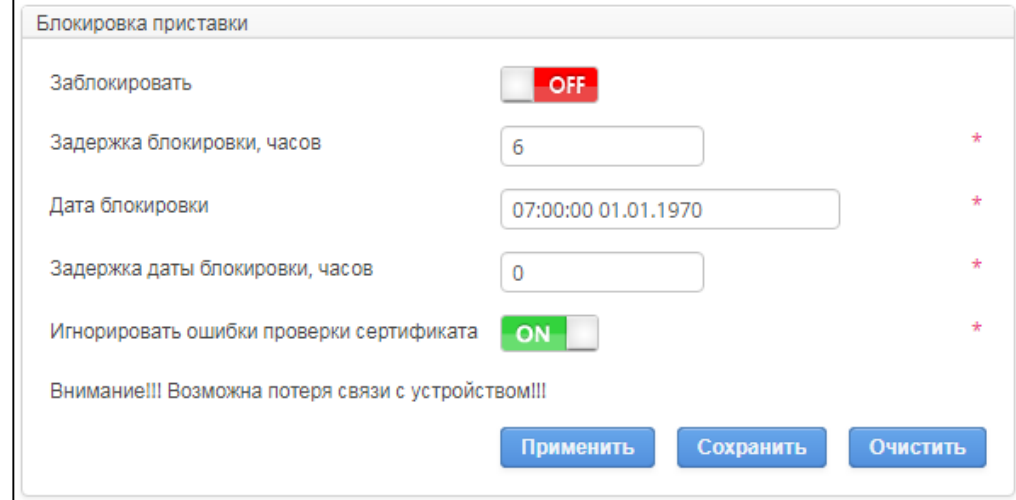

Настройте параметры блокировки:

- **Задержка блокировки, часов** интервал, по истечении которого при недоступном сервере ACS произойдёт блокировка.
- **Дата блокировки** фактическая дата блокировки, например, выставленная биллингом по тарифу.
- **Задержка даты блокировки, часов** интервал, прибавляемый к дате блокировки, по истечении которого произойдёт немедленная блокировка устройства, например, в случае необходимой отсрочки или временной недоступности сервера.

 **Игнорировать ошибки проверки сертификата** — включается, только если на сервере используется самоподписанный сертификат, и он не добавлен в локальное хранилище сертификатов на приставку. В противном случае устройство не сможет подключиться, так как не будет доверия к сертификату сервера, а при недоступности сервера запустится таймер ожидания подключения, указанный в пункте **Задержка блокировки, часов**.

Нажмите **Применить**, **Сохранить** или **Очистить**:

**Применить** — все измененные параметры будут применены на устройстве немедленно.

**Сохранить —** все измененные параметры будут сохранены на сервере и настроены при следующем обмене с устройством. Интервал обмена настраивается в группе.

<span id="page-13-0"></span>**Очистить** — все измененные/сохраненные параметры, настраиваемые на данной вкладке, будут удалены с сервера. Параметры не будут проверяться на приставке, а выставленные до сброса значения останутся без изменений.

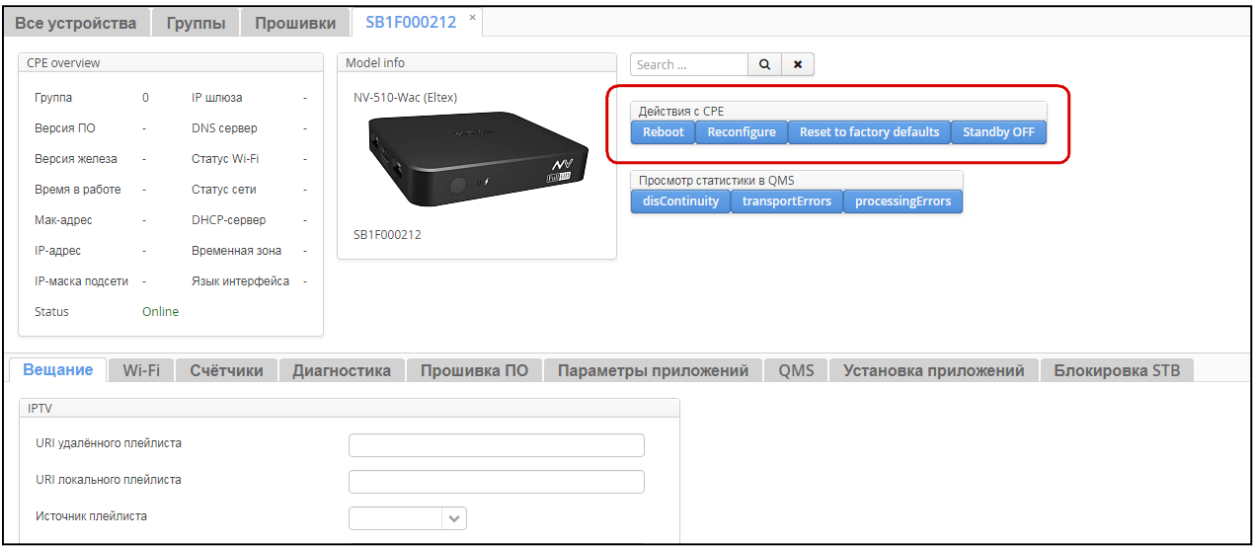

#### **3.11 Действия с устройством**

- **Reboot** перезагрузка устройства.
- **Reconfigure** внеочередной обмен с сервером и настройка параметров, если таковые имеются.
- **Reset to factory defaults** сброс настроек приставки на заводские.
- **Standby ON/Standby OFF** переход приставки в сон (Standby ON) и обратно (Standby OFF).

## <span id="page-14-0"></span>**4 ГРУППЫ КЛАССА STB**

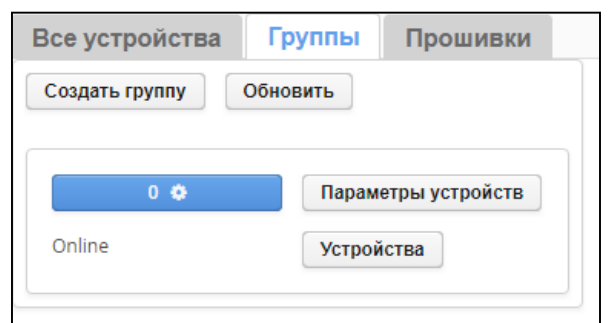

На вкладке «Группы» можно создавать и настраивать группы устройств:

- **Создать группу** добавление новой группы.
- **Обновить** обновление списка групп.
- **<ИМЯ>** настроить интервал обмена.
- **Параметры устройств** настройка параметров устройств, входящих в эту группу.
- **Устройства** список устройств группы.

## <span id="page-15-0"></span>**5 ВКЛАДКА ПРОШИВКИ**

Настройка обновления устройств осуществляется на вкладке «Прошивки».

На странице отображается список доступных правил и прошивок, соответствующих данному правилу:

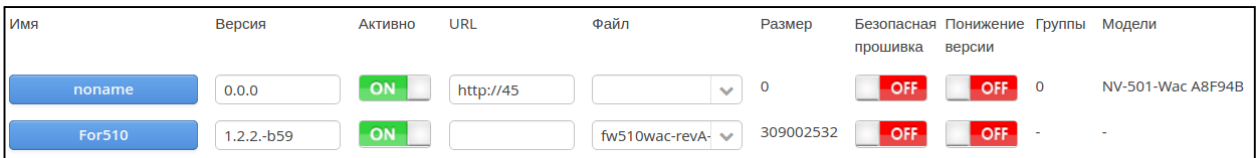

Пояснения по столбцам:

- **Имя** понятное имя правила.
- **Версия** версия прошивки, на которую предполагается обновление.
- **Активно** правило включено.
- **URL** ссылка на файл прошивки, при этом поля «Файл» и «Размер» не заполняются.
- **Файл** локальный файл с сервера, указывается из списка доступных. Список формируется на вкладке «Файлы и расписание».
- **Размер** размер файла прошивки, заполняется автоматически только при указании локального файла.
- **Безопасная прошивка**  в положении **ON** позволяет обновлять устройства только при загрузке.
- **Понижение версии**  разрешает обновление на раннюю версию ПО.
- **Группы**  группа расположения устройства.
- **Модели** модель устройства.

#### **5.1 Создание правила обновления**

<span id="page-15-1"></span>Для того, чтобы создать правило, нажмите кнопку **Создать правило**. В открывшемся диалоговом окне задайте:

- **Имя** понятное имя правила.
- **Версия** —версия прошивки в файле.
- **Активно** данное правило будет включено.
- **URL** ссылка на загрузку файла прошивки. При заполнении этого поля поле файл заполнять не нужно.
- **Файл** файл, загруженный на сервер ранее. При заполнении этого поля поле URL заполнять не нужно.
- **Безопасная прошивка** обновление только при загрузке устройства.

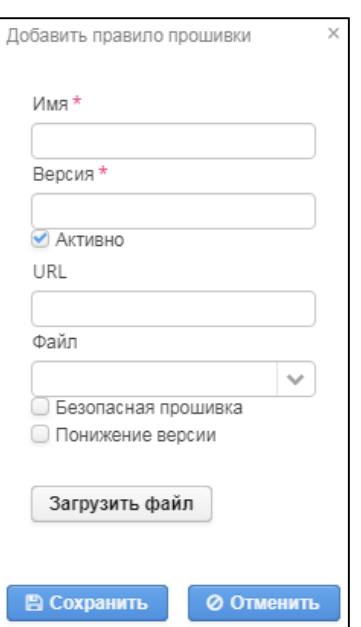

- **Понижение версии** разрешение на установку ранней версий ПО.
- **Загрузить файл** нажмите кнопку **Загрузить файл** и выберите файл с прошивкой для данного типа устройства.

<span id="page-16-0"></span>После ввода всех остальных параметров нажмите кнопку **Сохранить.**

#### **5.2 Изменение правила обновления**

Нажмите на кнопку с именем группы для перехода к настройкам:

#### Окно **Конфигурация правила**:

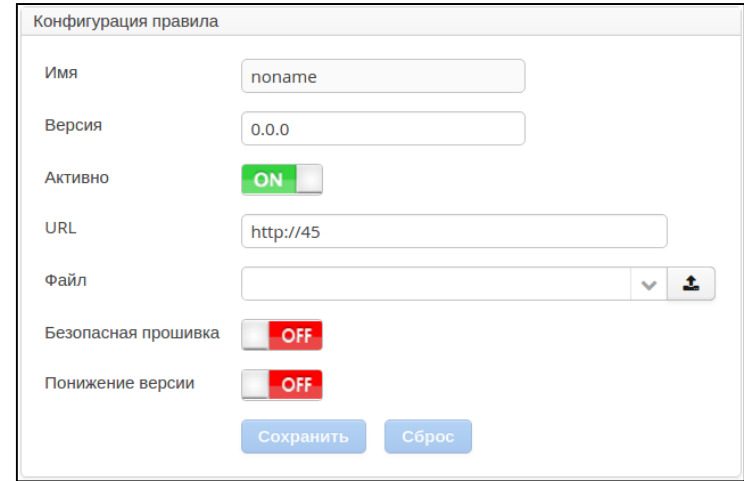

- **Имя**  имя правила.
- **Версия** версия прошивки в файле.
- **Активно**  в положении ON правило активно.
- **URL** URL-адрес файла правила.
- **Файл** выбор локального файла с сервера из списка доступных. Список формируется на вкладке «Файлы и расписание», а также возможна загрузка файла на сервер с Вашего рабочего места. Для загрузки файла нажмите кнопку, откроется диалог загрузки:

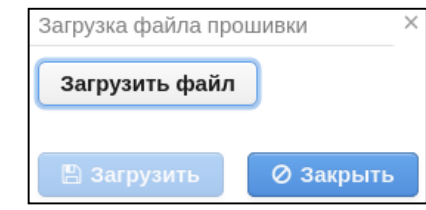

Нажмите кнопку **Загрузить файл** и выберите файл с Вашего рабочего места. После выбора файла нажмите кнопку **Загрузить.** Имя загруженного файла автоматически будет добавлено в поле **Файл** окна **Конфигурация правила**.

- **Безопасная прошивка**  в положении ON позволяет обновлять устройства только при загрузке.
- **Понижение версии**  разрешает обновление на раннюю версию ПО.

После установки параметров правила нажмите **Сохранить**.

Привязка правила обновления к группам осуществляется в списках «Привязки к группам»:

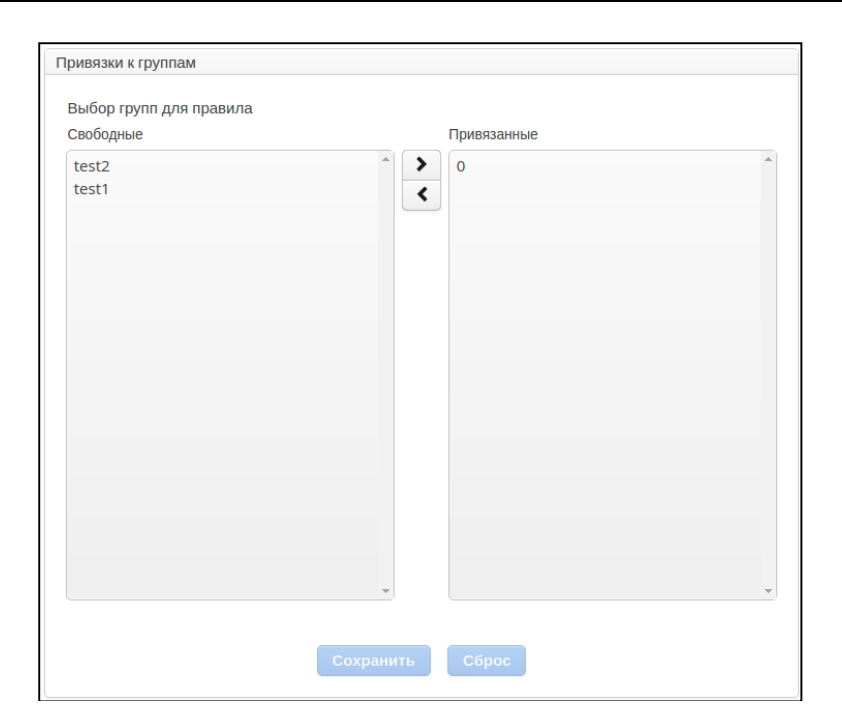

Привязка к моделям осуществляется в списках моделей:

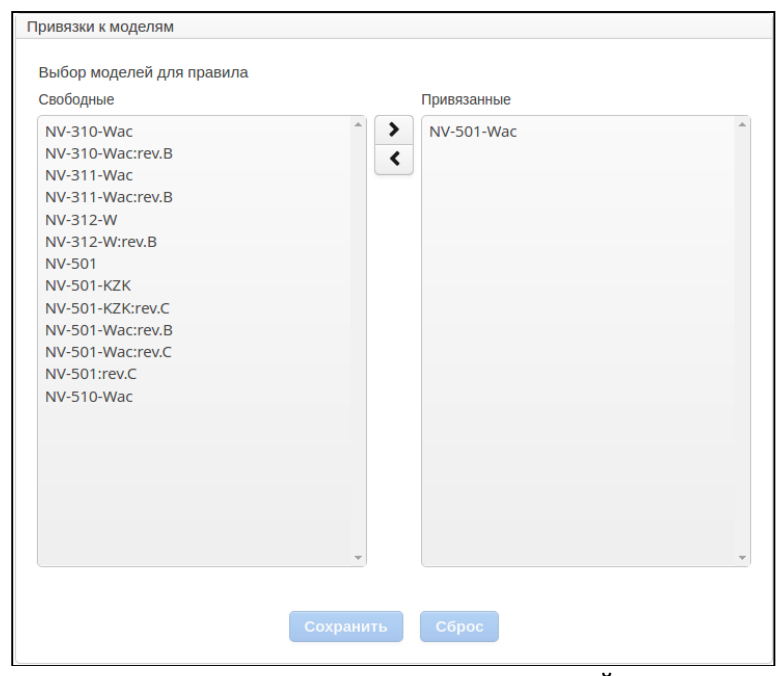

Для удаления нажмите соответствующую кнопку внизу настройки группы:

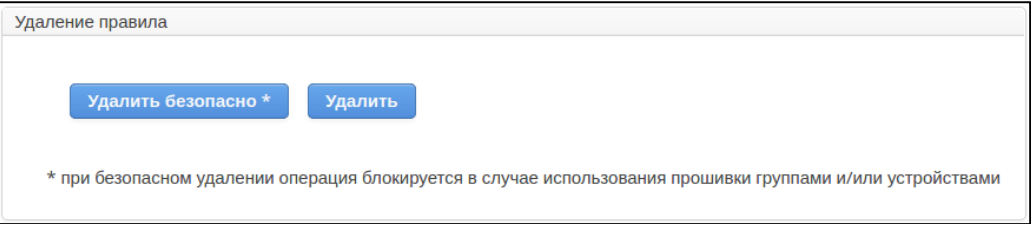

- **Удалить безопасно** удалить правило, если ни одно устройство не находится в стадии обновления.
- **Удалить** удалить правило.

#### **5.3 Управление файлами прошивок**

<span id="page-18-0"></span>Управление файлами прошивок осуществляется в окне **Управление файлами** на вкладке **Прошивки**. Нажмите кнопку загрузить для выбора и загрузки файла прошивки.

Параметры загруженного файла прошивки:

- **Имя** имя, указанное при загрузке.
- **Размер** размер файла.
- **Изменен**  дата загрузки.
- **Профилей** количество профилей, использующих правило, связанное с этим файлом.
- **Устройств** количество устройств, использующих правило, связанное с этим файлом.
- Кнопка **«Delete»** удаление файла.

#### **5.4 Расписание**

<span id="page-18-1"></span>В окне **Расписание** указываются дата и время взаимодействия с устройствами.

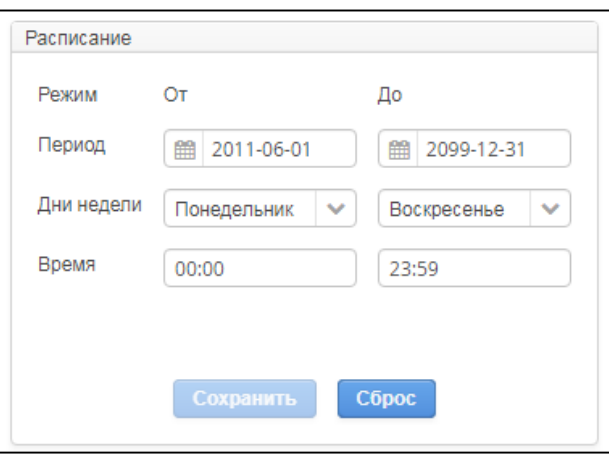

# <span id="page-19-0"></span>**6 НАСТРОЙКА СИСТЕМЫ ACS-BOX**

#### **6.1 Настройка доступа пользователей**

<span id="page-19-1"></span>Для настройки доступа к системе ACS-BOX перейдите в раздел **Пользователи**, на вкладку **System users**.

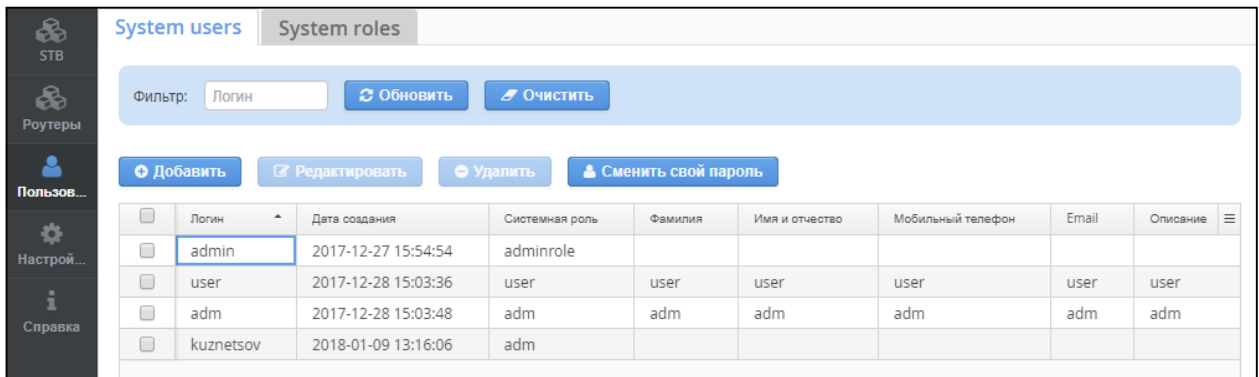

Выполните необходимые настройки:

- **Добавить**  добавить нового пользователя.
- **Редактировать** редактировать выделенного пользователя.
- **Удалить** удалить выделенного пользователя.
- **Сменить свой пароль** изменить свой пароль.

#### **6.2 Настройка ролей**

<span id="page-19-2"></span>Перейдите в раздел **Пользователи** на вкладку **System roles**. Задайте необходимую роль пользователю.

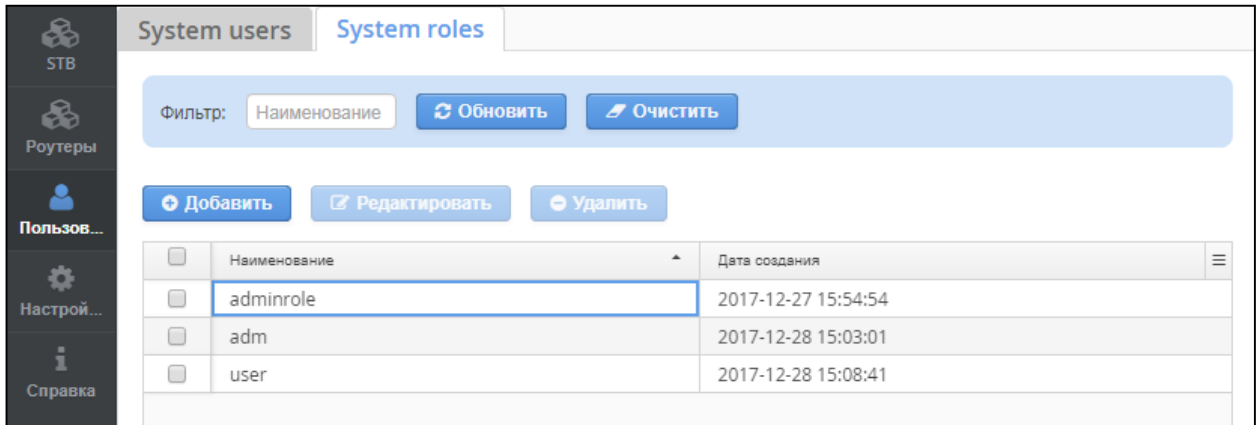

#### **6.3 Настройка параметров системы**

<span id="page-20-0"></span>Настройки параметров системы производятся в разделе **Настройки** на вкладке **Система**.

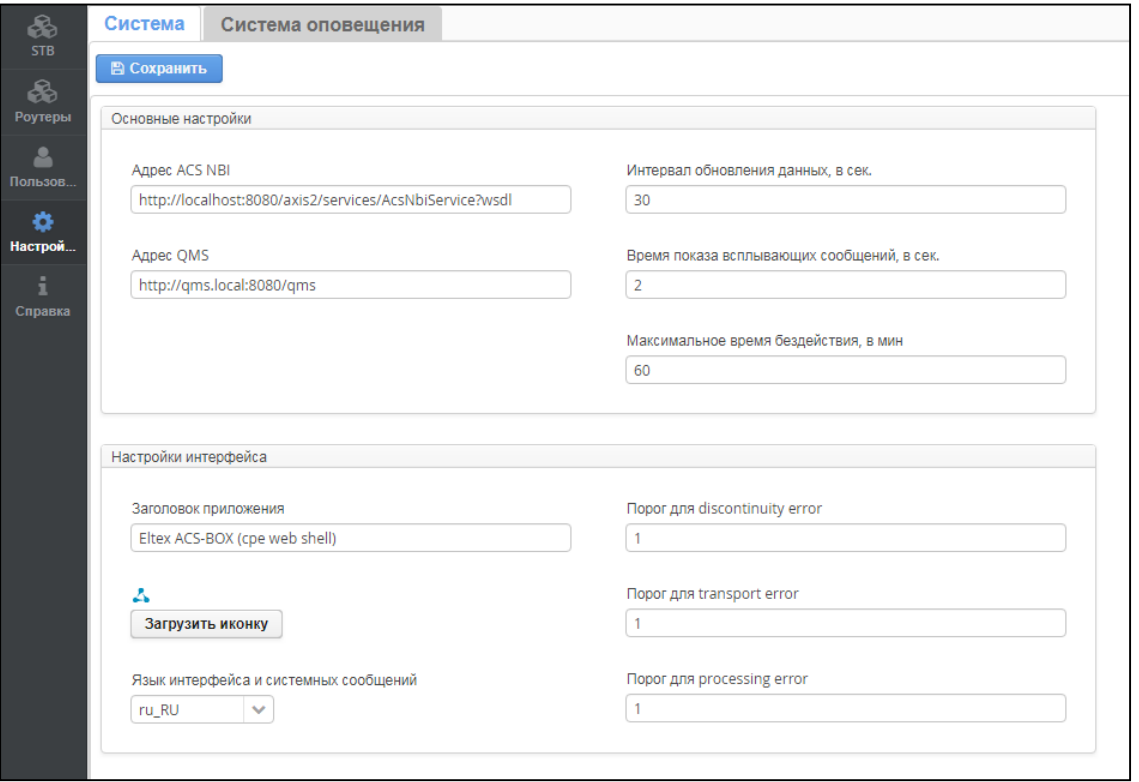

Основные настройки:

- **Адрес ACS NBI** адрес подключения к NBI для передачи запросов.
- $\bullet$  **Адрес QMS** адрес перехода в QMS при просмотре счётчиков ошибок устройства<sup>1</sup>.
- **Время показа всплывающих сообщений, в сек.** задержка отображения всплывающих сообщений.
- **Максимальное время бездействия, в мин** автоматический выход пользователя из системы при бездействии.

Настройки интерфейса:

- **Заголовок приложения** отображаемое имя на вкладке браузера.
- Кнопка **"Загрузить иконку"** отображаемая иконка на вкладке браузера.
- **Язык интерфейса и системных сообщений** язык отображения интерфейса.
- **Порог для discontinuity error** минимальное значение ошибок ключевых кадров по счётчику, после которого произойдет информирование оператора о наличии проблемы.
- **Порог для transport error** минимальное значение ошибок на транспортном потоке по счётчику, после которого произойдет информирование оператора о наличии проблемы.
- **Порог для processing error** минимальное значение ошибки формирования кадров по счётчику, после которого произойдет информирование оператора о наличии проблемы.

**.** 

<sup>&</sup>lt;sup>1</sup> Недоступно в данной версии ПО. Продукт более не рекомендован к использованию.

#### **6.4 Настройка системы оповещения**

<span id="page-21-0"></span>Включить систему оповещений можно в разделе **Настройки** на вкладке **Система оповещений**, поставив флаги **Включить оповещение** (цветовая индикация в интерфейсе) и **Отправка e-mail.**

Настройки e-mail оповещения:

- Минимальный интервал между отправлением e-mail-оповещений задается в поле **Фильтрация по времени**.
- В случае неответа устройства в течении PERIODIC можно задать дополнительное время, по истечении которого будет отправлено оповещение о потере связи с устройством (LOST). Дополнительное время задается в поле **Допустимая задержка периодика**.
- Для формирования шаблона e-mail-оповещений заполните следующие поля: **От** кого, **Кому**, **Тема** и **Шаблон письма**.

#### Нажмите **Сохранить**.

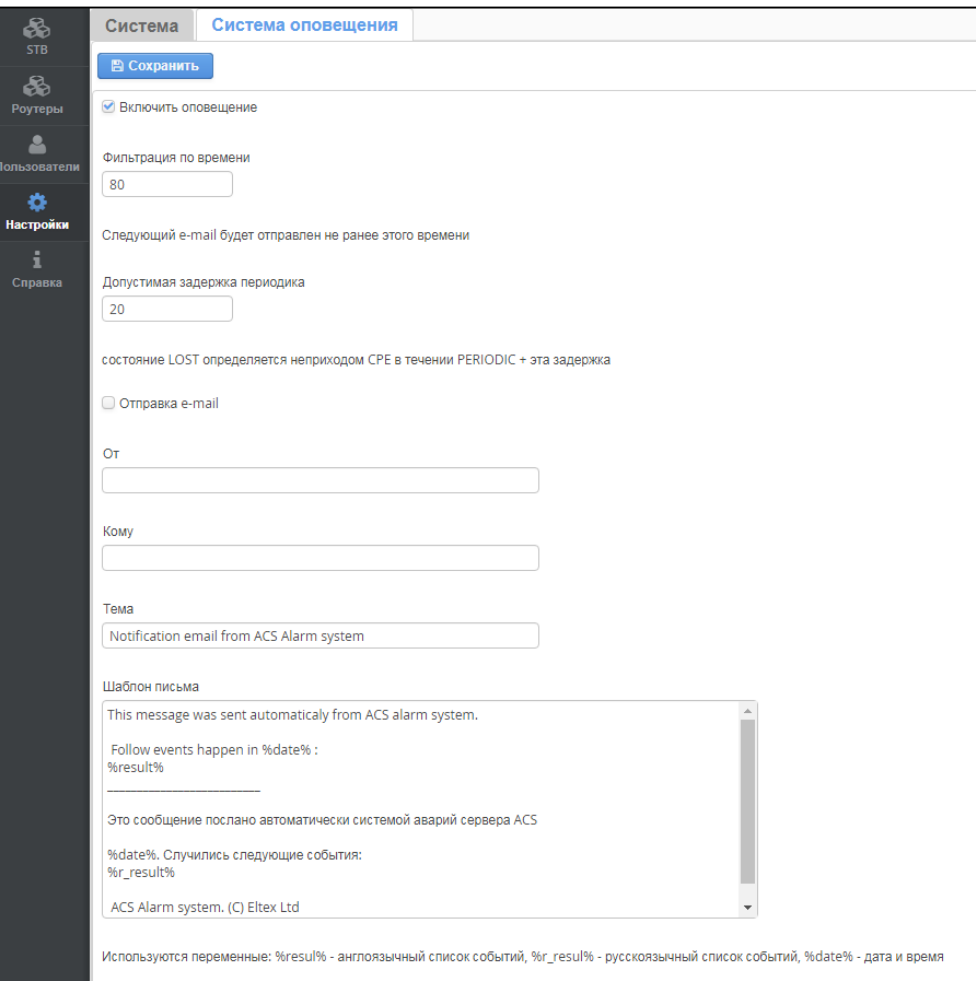

## <span id="page-22-0"></span>**7 ИНФОРМАЦИЯ О ПРОДУКТЕ**

#### **7.1 О программе**

<span id="page-22-1"></span>Для отображения установленных в системе версий пакетов нажмите **Справка**. На вкладке **О программе** будут отображены версии пакетов системы ELTEX.ACS-BOX, информация о лицензии ACS и текущая загрузка сервера.

#### **7.2 Сообщить о проблеме**

<span id="page-22-2"></span>В случае обнаружения какой-либо проблемы в работе интерфейса ELTEX.ACS-BOX просим вас отправить отчет об ошибке.

В разделе **Справка** на вкладке **Сообщить о проблеме** заполните поле **Опишите подробно суть проблемы** и нажмите кнопку **Сформировать отчёт**.

Отчет будет передан в поддержку продукта.